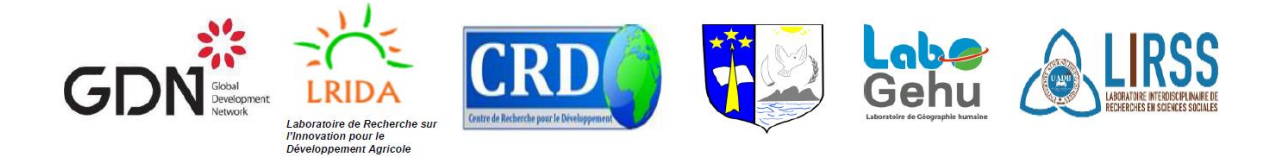

# **GUIDE D'ORIENTATION POUR POSTULER AU PROGRAMME DE BOURSE POUR LES JEUNES CHERCHEURS EN AFRIQUE FRANCOPHONE DANS LA PLATEFORME SMARTSIMPLE**

### **Procédure**

Ce guide vise à faciliter la soumission de votre candidature via la plateforme Smartsimple. Veuillez suivre attentivement les orientations suivantes :

- 1. Pour commencer la soumission veuillez cliquer sur le lien d'accès fourni : [https://gdn.eu-1.smartsimple.eu](https://gdn.eu-1.smartsimple.eu/)
- 2. Si vous accédez à la plateforme pour la première fois, sélectionnez l'option "Register" afin de remplir les champs requis comme indiquer ci-dessous pour créer votre compte.

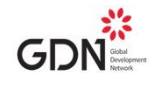

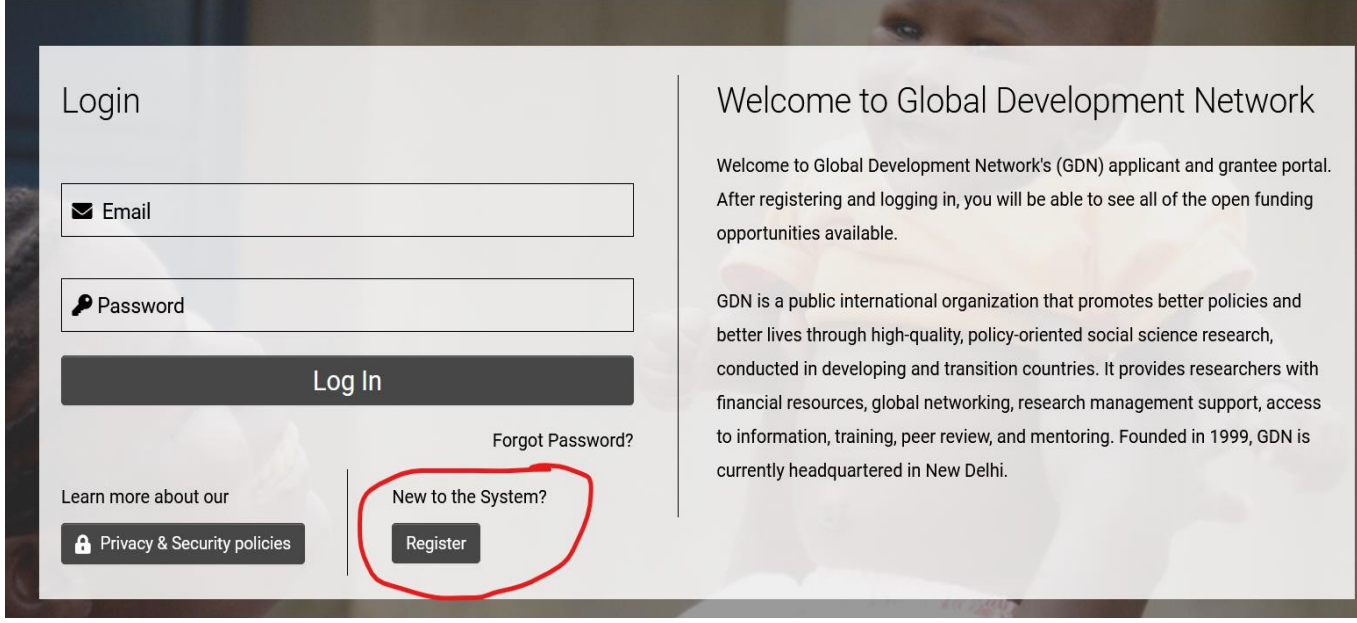

3. Après avoir créé votre compte, vous choisissez l'option « individuals » qui correspond au programme des jeunes chercheurs.

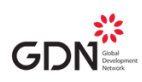

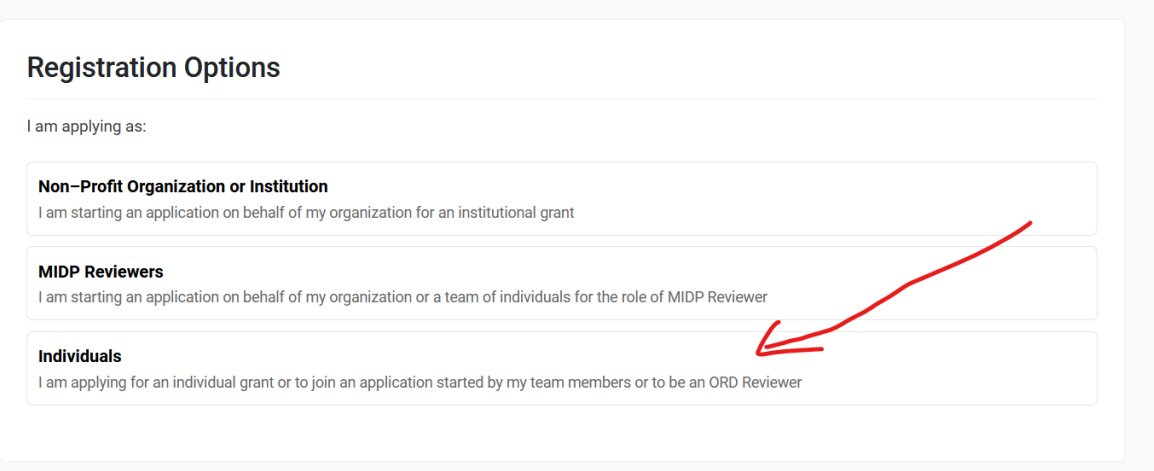

4. Une fois que vous avez rempli les champs, vous recevrez le message ci-dessous vous invitant à vérifier votre e-mail pour réinitialiser votre mot de passe. Après avoir réinitialisé votre mot de passe, vous recevrez un deuxième e-mail contenant un code que vous devrez saisir dans le champ indiqué pour finaliser votre inscription. Vous recevrez ensuite le message ci-dessous qui montre que vous vous êtes enregistrés.

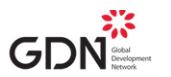

Registration

# **Registration Complete**

Thank you for registering on GDN's Funding Portal. You will shortly receive an email with the instructions on how to set-up your password. Afterwards, you can log in here. Thank you

Log in here

5. Après avoir saisi votre code pour ouvrir votre compte, vous serez dirigé vers le portail ci-dessous, qui présente les opportunités en cours. Actuellement, il y en a quatre. Cliquez sur la fenêtre des opportunités.

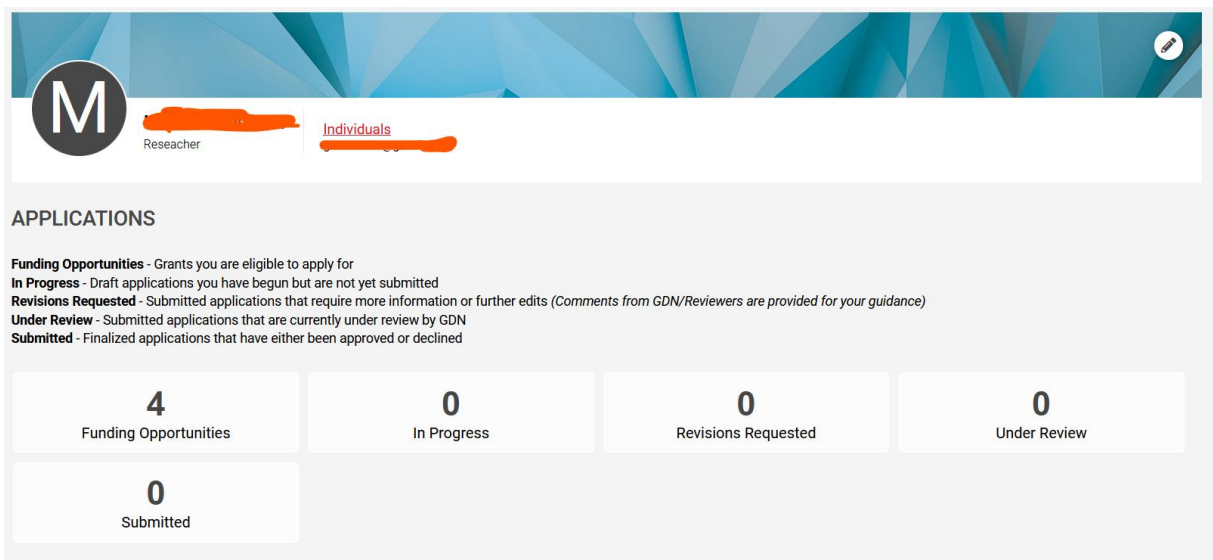

6. Une fois sur cette fenêtre, vous verrez la liste des opportunités. Choisissez l'opportunité correspondante en cliquant sur le bouton « Apply now »

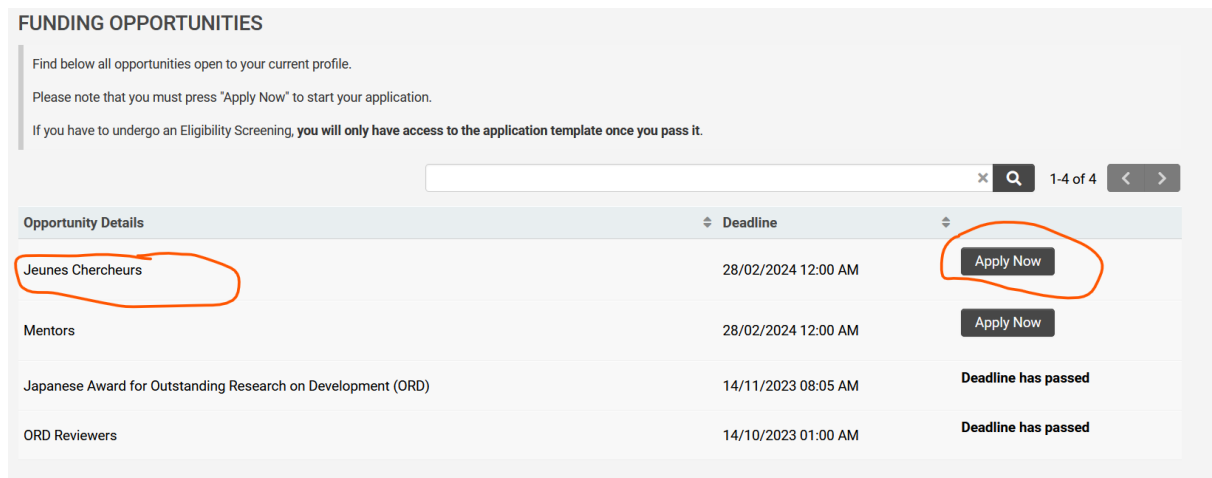

7. Ensuite, une nouvelle fenêtre apparaîtra pour vous permettre de renseigner les informations relatives à votre projet en cinq étapes.

# **Étape 1** : Questions d'éligibilité

Vous devrez remplir et soumettre ces informations avant de pouvoir accéder aux étapes suivantes.

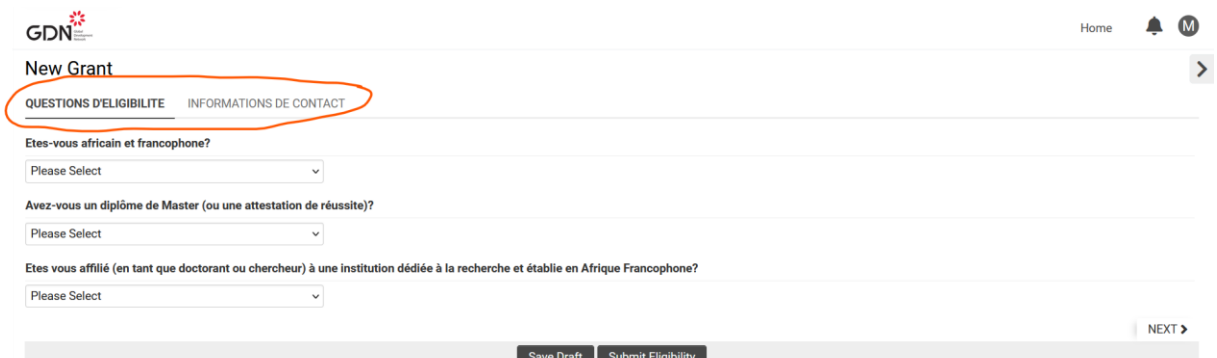

## **Etape 2** : Informations de contact

Dans ces champs, veuillez renseigner les informations relatives à votre institution et non votre adresse personnelle. Tous ces champs sont obligatoires.

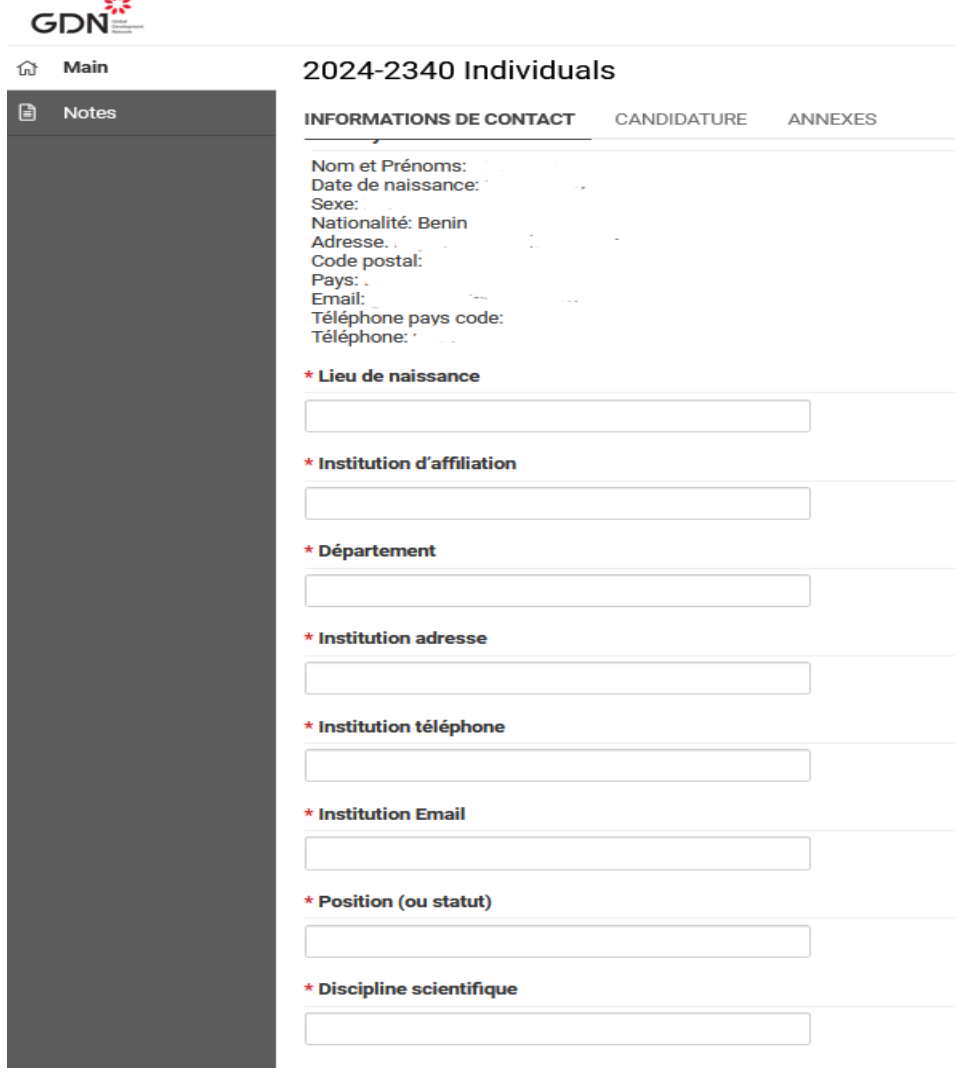

### **Etape 3** : Candidature

Pour obtenir des informations concernant cette section, il vous suffit de cliquer sur "candidature", comme indiqué ci-dessous.

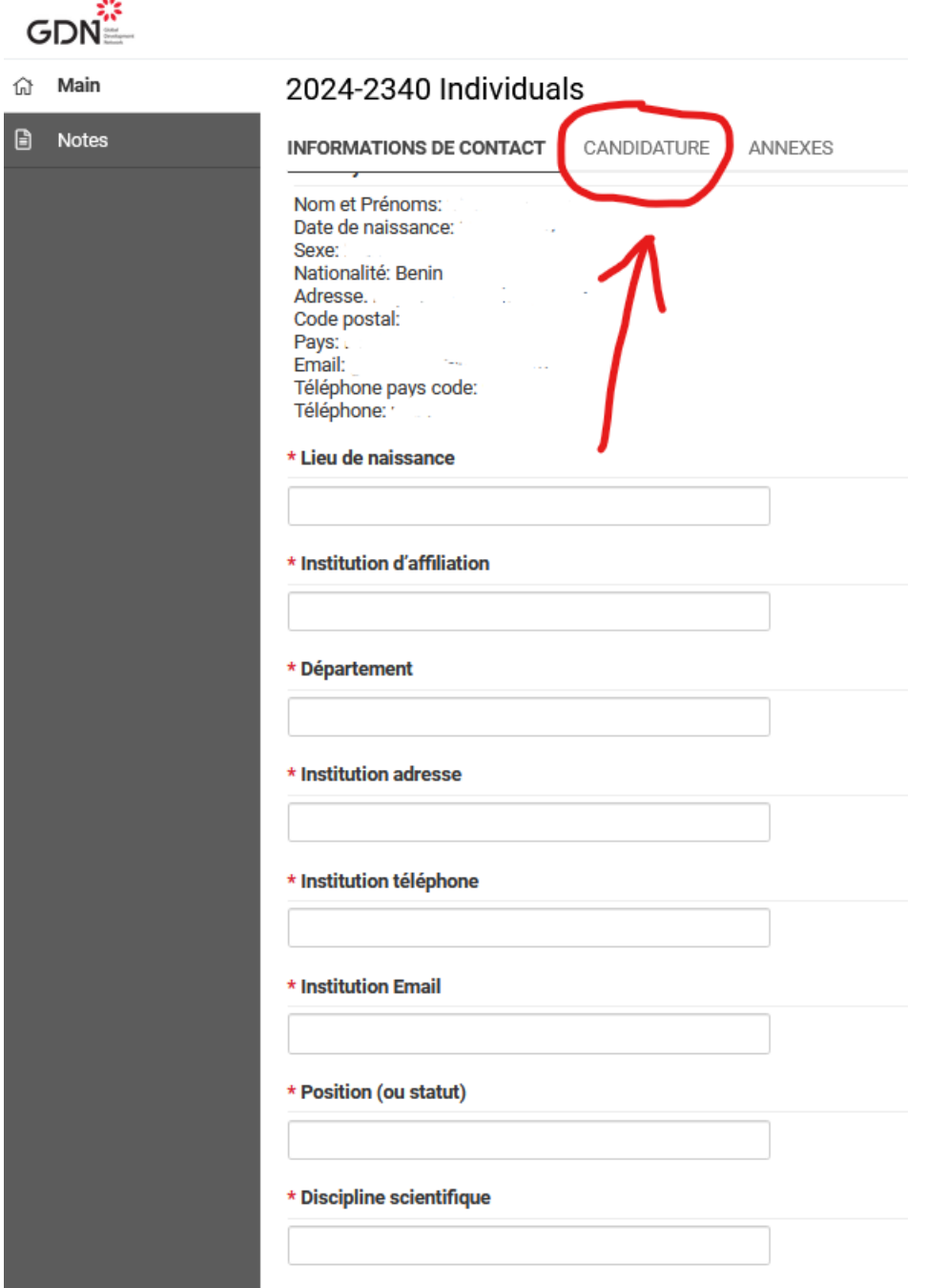

Vous verrez la première partie des informations relatives à votre CV et à votre projet de recherche à remplir. Votre CV doit inclure une liste de vos publications scientifiques, en plus des autres informations nécessaires. Vous avez la possibilité de "prendre" et "déposer" dans le champ spécifié ou de charger directement le document depuis le répertoire de vos fichiers. Une fois les documents chargés, le nom du document sera automatiquement modifié. Par exemple, le CV prendra le nom suivant : "CV.prénom et nom du candidat". Cette même opération est également valable pour tous les autres documents à charger.

#### 2024-2340 Individuals

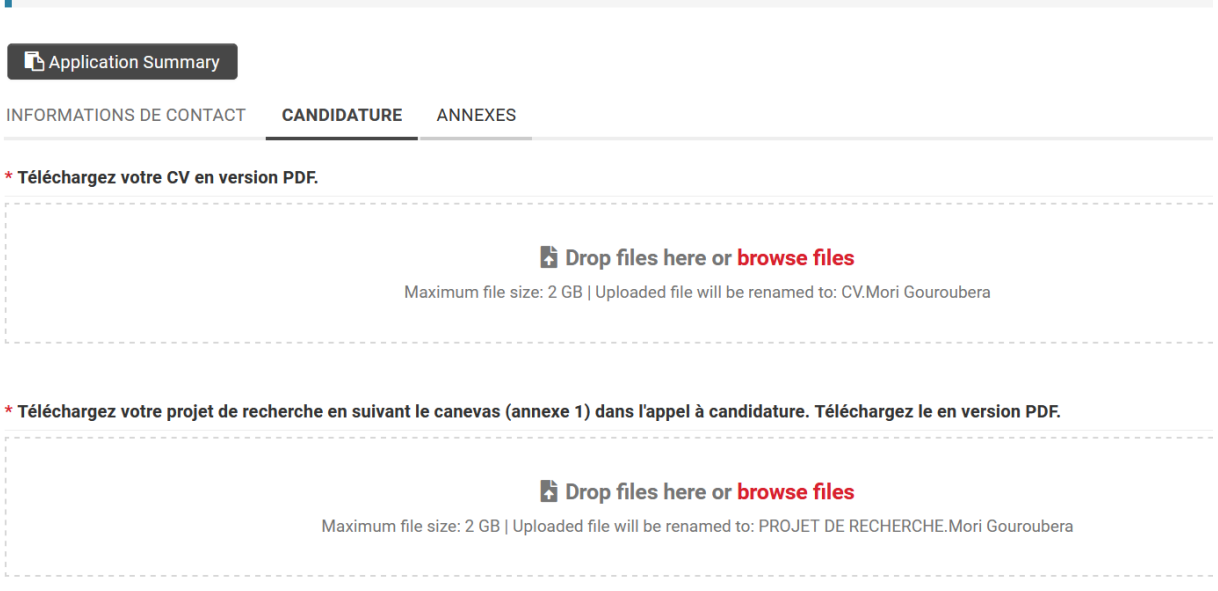

La deuxième partie des informations concerne des questions visant à mieux comprendre votre projet. Il est essentiel d'être précis et concis dans vos réponses à ces questions

Répondez aux questions suivantes: R)

\* Question #1: Expliquez en quoi votre projet de recherche est-il innovant (max 200 mots)?

200 words left

\* Question #2: Quelle est la contribution de votre projet aux politiques de développement nationales, régionales ou internationales (max 200 mots)?

200 words left

\* Question #3: Quelles sont vos attentes de la part du programme et du mentor dans le cadre de votre projet de recherche (max 200 mots)?

200 words left

\* Question #4: Comment comptez-vous capitaliser les acquis ou résultats de votre recherche pour votre intégration (ou émancipation) professionnelle (max 400 mots)?

400 words left

#### **Etape 4** : Annexe

La dernière étape concerne les documents nécessaires pour confirmer votre éligibilité. Veuillez fournir tous les documents suivants :

- Copie du diplôme de Master (ou de Doctorat) ou attestation de réussite/soutenance
- Preuve d'affiliation (lettre de recommandation ou attestation d'affiliation ou certificat de scolarité)
- Copie du passeport ou carte d'identité nationale

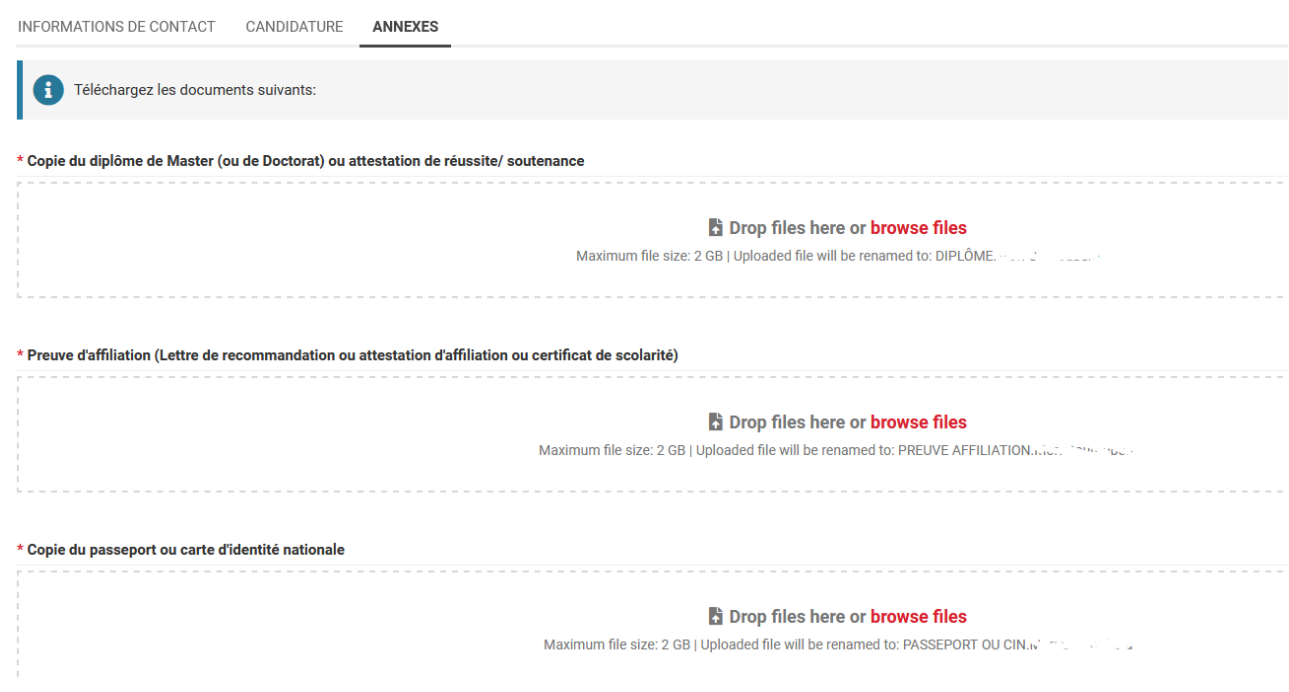

#### **8. Soumission de votre candidature**

Lors de la saisie de votre candidature, vous avez la possibilité de remplir et d'enregistrer vos données pour éviter de les perdre "Save Draft" et de revenir plus tard soit pour la compléter soit pour soumettre une fois que vous avez fini de remplir toutes les information concernant votre dossier. Vous pouvez également choisir de soumettre directement en cliquant sur "Soumettre" (Submit).

 $\checkmark$  Submit **Save Draft** 

Pour vérifier si votre candidature a été soumise, veuillez-vous rendre sur le portail principal de votre page de soumission après vous être connecté. Lorsque la soumission est complète, vous verrez mentionné 1 au niveau de « Submit ».

#### **APPLICATIONS**

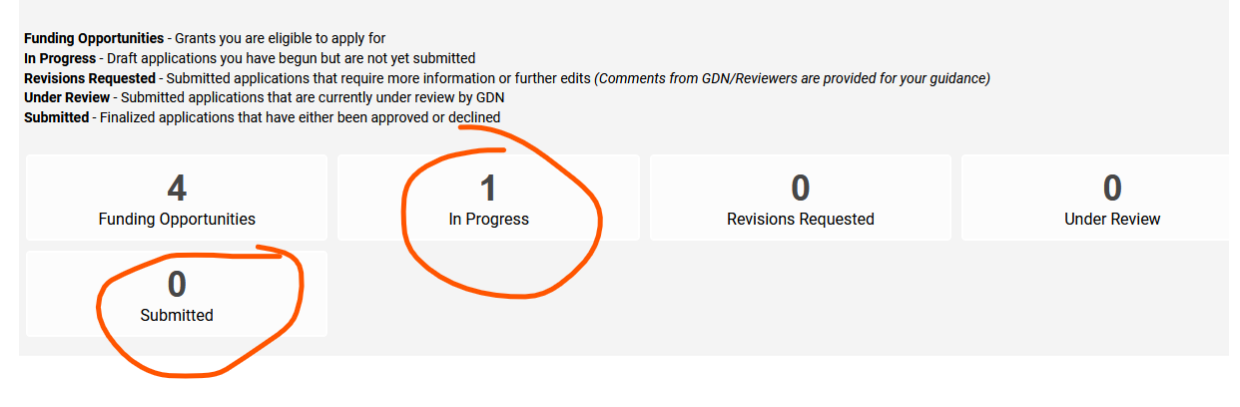